# **Belkin® Components FireWire PCI Card Instruction Manual**

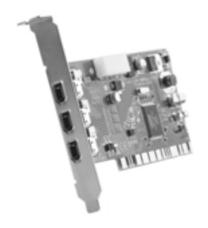

F5U501-MAC

# **Introduction and System Requirements**

Thank you for purchasing the Belkin IEEE 1394 PCI upgrade card. Now you can add three 400 Mbps FireWire ports to your Apple PowerMac computer and enjoy the blazing speed and convenient Plug-and-Play operation of next-generation FireWire devices.

#### Features:

- Three external 6-pin 400 Mbps FireWire Ports
- Compliant with OHCI 1.0 specifications
- Compliant with PCI 2.1and 2.2 specifications
- Compliant with IEEE 1394a 1995 specifications
- Internal auxiliary power connector
- IT/AT FIFO Buffers—4k/2k
- IR/AR FIFO Buffers-4k/2k

#### Minimum Recommended System Requirements:

- 266Mhz G3 processor
- 32 MB RAM
- One free PCI 2.1-compliant PCI slot
- Mac® OS 8.6 and Apple® FireWire 2.4
- QuickTime<sup>™</sup> 3.0 (For use with FireWire digital video devices)

# Strata™ VideoShop 4.5.1 Minimum Recommended System Requirements:

- 300MHz G3 processor
- 64MB RAM
- Mac OS 8.6
- 200MB free hard disk space

#### Package Contents:

- Belkin IEEE 1394 PCI upgrade card
- 4-pin to 6-pin FireWire cable
- Strata VideoShop 4.5.1 Installation CD
- Registration card
- · This instruction manual

## Hardware Installation

 Power off your computer and disconnect all connected devices and peripherals.

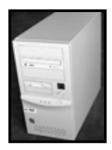

2. Open the case of your computer. Refer to your computer user manual for details regarding how to do this. Be sure to touch any bare metal portion of your computer case to discharge yourself of any static electricity, which can damage your computer, or the FireWire card.

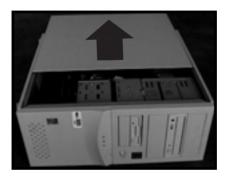

 Locate the PCI slots on your computer's main circuit board. The PCI slots are white in color. Remove the metal plate that covers the rear slot corresponding to the PCI slot you wish to use. You may need a cross-head/Phillips screwdriver to remove any screws. See the image below for your reference.

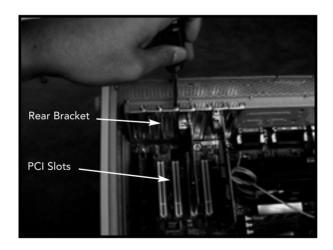

4. Remove the FireWire card from its protective static bag. Handle it by the metal bracket only, and do not touch the gold edge connectors. Insert the card into the PCI slot, carefully aligning the rear bracket to the computer case. Make sure that the card edges are fully inserted into the slot.

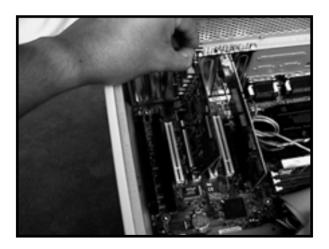

5. Fasten the card securely using the screw that was used to hold the rear bracket.

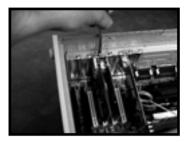

(Optional) If you are planning to connect multiple bus-powered FireWire devices to the Belkin IEEE 1394 PCI card, it may be necessary to draw auxiliary power from your computer's power supply. This is accomplished by connecting a spare disk drive power cable to the power connector on the PCI card.

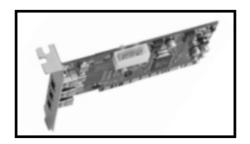

7. Close the computer case.

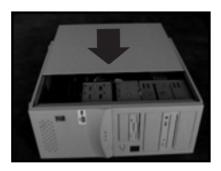

Reattach all peripherals to your computer, and turn the power on.

#### Software Installation

#### FireWire Enabler Installation

If you are using Mac OS 8.6, you must download the Apple FireWire software from the Apple support website. Apple FireWire 2.4 is recommended. See instructions below to download and install Apple FireWire software.

NOTE: Apple FireWire 2.5 will not install on Mac OS 8.6.

If you are using Mac OS 9.0 or Mac OS 9.0.4, it is not necessary to download Apple FireWire to use the Belkin FireWire PCI upgrade card. It is recommended however that the most recent release of Apple FireWire software be used. See instructions below to download and install the Apple FireWire software.

- Visit the Apple website—www.apple.com. Choose the "Support" option, then choose "Download".
- Select "Search Release Name for" in Step 1, and enter "FireWire" in the dialog box. Enter the desired language in the Language Choice dialog box then click "Search".

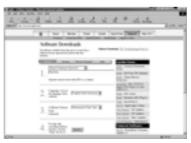

Select FireWire version 2.4 if you are using Mac OS 8.6.
 Select FireWire version 2.5 if you are using Mac OS version 9.0 or above.

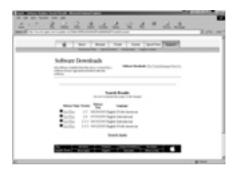

 Choose to download either the "Mac Binary", or "Binhex" version of the file. If you are unsure about which version to choose, scroll down to the bottom of the Software Download page and click the link under the Installation Instructions section.

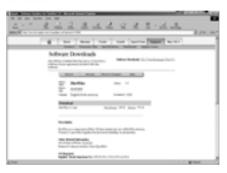

- 5. When the downloading is complete, look for the "FireWire 2.X.smi" icon on the desktop and double-click it.
- 6. The OS will decompress the disk image and the "FireWire" icom will be placed on the desktop. Double-click this icon.
- 7. There are four files in the disk image. Read "About FireWire" for more information, and then double-click the "Installer" icon to start the installation.

- 8. Select the "Easy Install" for the installation option and select your startup disk in the "Destination Disk" and click on "Install".
- A warning dialogue will come up asking permission to close all other applications. Make sure you have saved all important documents and click "Continue".
- 10. Installer will copy the necessary files. When the installation is complete you will see the following dialogue stating that the installation was successful. Click on "Restart" to restart the computer and the installation is complete.
- 11. After restart, you may delete the "FireWire 2.Xsmi" file.

#### VideoShop 4.5.1 Installation

1. Launch the VideoShop 4.5.1 installer. Click "Continue".

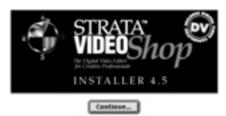

This installation was created with installer VEE from Hindrician Software

- 2. Read the License Agreement. If you agree to the terms of the License Agreement, click "Accept" to continue.
- 3. The VideoShop Read Me file will now be displayed. Click "Continue".
- 4. Select the desired install location then click "Install".

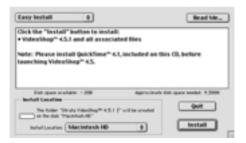

5. Make sure the installer is the only application running. Click "Continue".

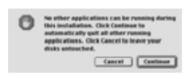

6. Your VideoShop installation is now complete. Click "Restart".

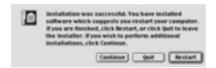

- After your computer restarts, locate the VideoShop 4.5.1 folder and click on the VideoShop icon. The program will launch and you will be prompted to enter your name and a registration number. You will find the registration number printed on the Software Installation CD label.
- 8. A comprehensive VideoShop manual and tutorial are included on the Software Installation CD. To view the manua/tutorial, you must have Adobe® Acrobat® Reader™ installed on your computer. In case you do not have Acrobat Reader, an installer for version 4.0 is included on the Software Installation CD.

#### Information

#### **FCC Statement**

# DECLARATION OF CONFORMITY WITH FCC RULES FOR ELECTROMAGNETIC COMPATIBILITY

We, Belkin Components, of 501 West Walnut Street, Compton CA 90220, declare under our sole responsibility that the product:

F5U501-MAC

Complies with Part 15 of the FCC Rules. Operation is subject to the following two conditions: (1) this device may not cause harmful interference, and (2) this device must accept any interference received, including interference that may cause undesired operation.

#### CE Declaration of Conformity

to which this declaration relates:

We, Belkin Components, declare under our sole responsibility that the F5U501-MAC, to which this declaration relates, is in conformity with Generic Emissions Standard EN50081-1 and with Generic Immunity Standard EN50082-1 1992.

#### **Belkin Components Limited Lifetime Product Warranty**

Belkin Components warrants this product against defects in materials and workmanship for its lifetime. If a defect is discovered, Belkin will, at its option, repair or replace the product at no charge provided it is returned during the warranty period, with transportation charges prepaid, to the authorized Belkin dealer from whom you purchased the product. Proof of purchase may be required.

This warranty does not apply if the product has been damaged by accident, abuse, misuse, or misapplication; if the product has been modified without the written permission of Belkin; or if any Belkin serial number has been removed or defaced.

THE WARRANTY AND REMEDIES SET FORTH ABOVE ARE EXCLUSIVE IN LIEU OF ALL OTHERS, WHETHER ORAL OR WRITTEN, EXPRESSED OR IMPLIED. BELKIN SPECIFICALLY DISCLAIMS ANY AND ALL IMPLIED WARRANTIES, INCLUDING, WITHOUT LIMITATION, WARRANTIES OF MERCHANTABILITY AND EITNESS FOR A PARTICILI AR PLIBROSE

No Belkin dealer, agent, or employee is authorized to make any modification, extension, or addition to this warranty.

BELKIN IS NOT RESPONSIBLE FOR SPECIAL, INCIDENTAL, OR CONSEQUENTIAL DAMAGES RESULTING FROM ANY BREACH OF WARRANTY, OR UNDER ANY OTHER LEGAL THEORY, INCLUDING BUT NOT LIMITED TO LOST PROFITS, DOWNTIME, GOODWILL, DAMAGE TO OR REPROGRAMMING, OR REPRODUCING ANY PROGRAM OR DATA STORFD IN OR USED WITH BELKIN PRODUCTS.

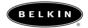

#### belkin.com

#### **Belkin Components**

501 West Walnut Street Compton • CA • 90220 • USA Tel: 310.898.1100

Fax: 310.898.1111

#### Belkin Components, Ltd.

Unit 13 • Gatelodge Close • Round Spinney
Northampton • Northants • NN3 8RX • United Kingdom
Tel: +44 (0) 1604678300

Fax: +44 (0) 1604678330

#### Belkin Components B.V.

Diamantlaan 8 • 2132 WV Hoofddorp • The Netherlands Tel: +31 (0) 235698765 Fax: +31 (0) 235612694

© 2000 Belkin Components. All rights reserved. All trade names are registered trademarks of respective manufacturers listed.